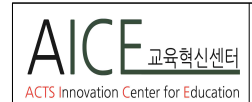

# **ZOOM을 활용한 화상회의 & 실시간 온라인강의**

**Teaching Tips\_01**

2020-03-13

# r **ZOOM의 특징**

- 1) 모든 장치(PC와 스마트폰만 있으면)에서, 어디서나 참가
- 2) 1명의 주최자(호스트)와 100명의 참석자가 가능함으로 회의용, 강의용 적합.
- 3) 참가자가 로그인하지 않아도 참여 가능(참가자 회원가입 필요 없음)
- 주최자가 만들고 참여자는 어플만 있으면 참석 가능. 4) 40분까지는 무료로 사용, 1:1회의는 무제한 3명 이상일 경우에는 40분까지만 사용가능 (40분 이상일 때 40분마다 중단해서 새롭게 방을 열면 무료사용가능)
- 5) 참석자 초대가 용이(연락처, 메일, 카카오톡)
- 6) 참가자 관리가 가능(참가자 창이 생성 됨) 주최자(호스트)에게 마이크와 비디오 권한이 있기 때문에 참석자 컨트롤 가능
- 7) 화면 공유기능으로 참가자 전체가 같은 화면을 공유 가능 (웹사이트, PPT, 화이트보드, 문서 등 공유가능)

# **1. 가입 및 설치 및 회의 시작**

- 1) ① ZOOM 홈페이지(https://zoom.us/)
	- ② 무료가입(구글, 페이스북 이메일로 로그인 가능) ③ 스마트폰에 앱 설치할 때
	- https://zoom.us/download#mobile\_app

# 2) 프로그램 다운로드

① **ZOOM** 홈페이지 하단 ② 회의용 줌 클라이언트 다운로드

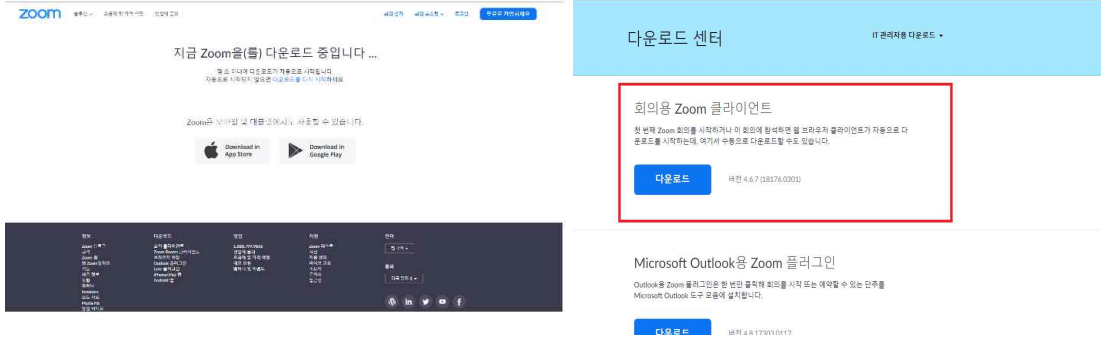

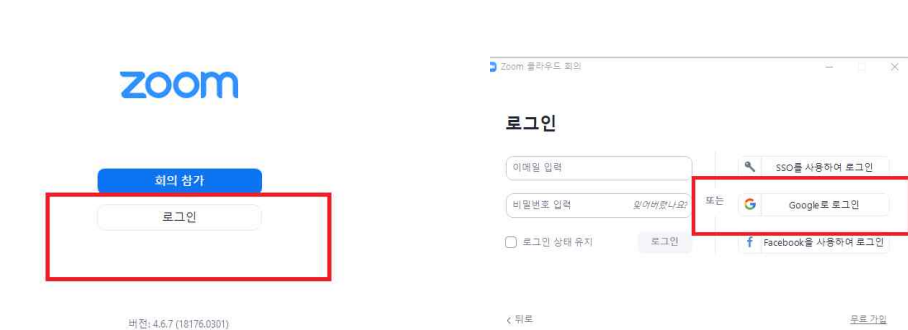

4) '회의' 선택하면 주체자의 모습이 화면에 보인다. ①'회의' 아이콘 선택 ② '컴퓨터 오디오 참가하기' 선택 (à음성(오디오) 영상(비디오)이 잘 셋팅 되었는지 확인)

① PC 또는 노트북 화면에 회의참가 또는 로그인이 나온다

-->회의 참가자 아니고 회의주체자이기 때문에 **로그인 선택**

(=회의에 참가하는지 로그인하는지를 물음)

3) 회의시작( 1), 2) 모두 실행하면)

② 가입 되어 있는 정보로 로그인함

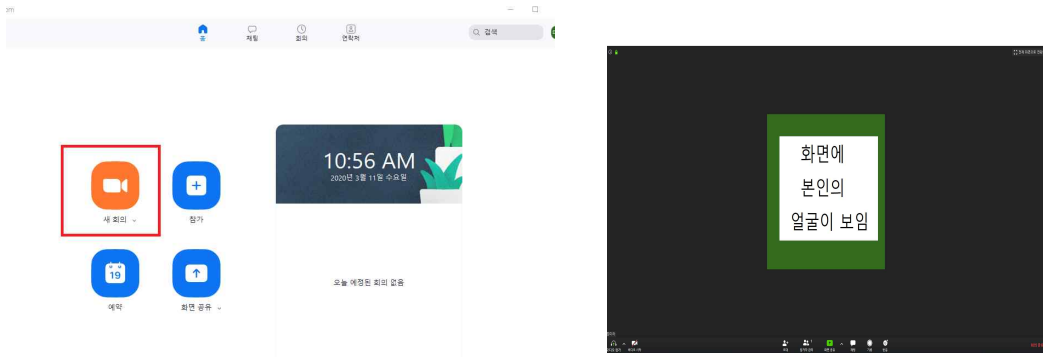

# **2. 오디오, 비디 오체크(영상화면 하단 오른쪽)**

§음소거: 오른쪽에 메뉴 보임-내가 어떤 마이크를 사용하고 있는지 선택 가능. §비디오: 본인의 웹켐이 어떤 것인지 확인, 비디오로 나올지 안 나올지 선택. (→음성·영상이 잘 나오는지 확인)

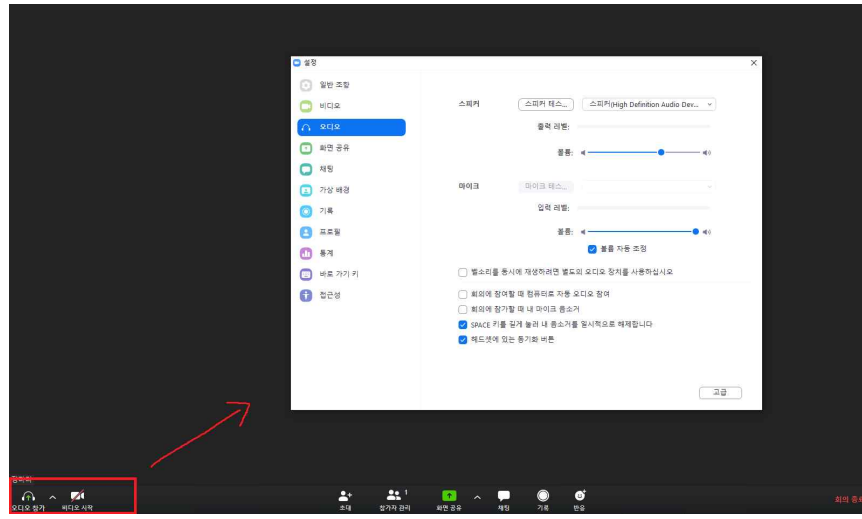

# **3. 초대하기(영상화면 하단 가운데)--주최자가 참가자들을 초대할 때**

**1) 초대하기:** 참가자들을 회의에 참석할 수 있도록 초대하기 하단 가운데 초대하기 선택하면 아래와 같이 창이 뜬다.

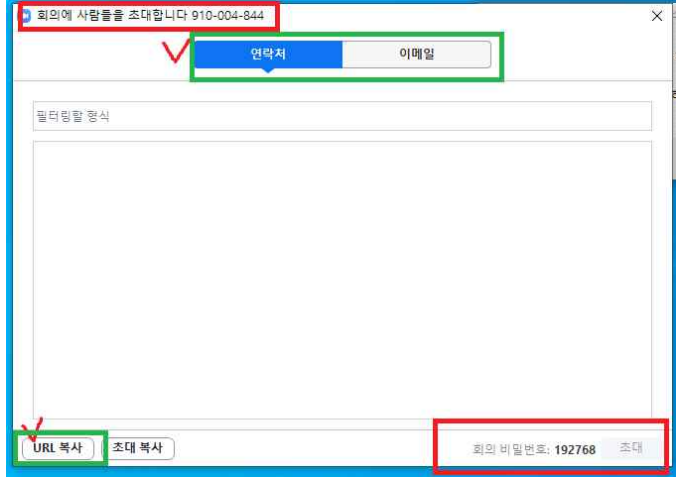

-창 맨 위의 빨간색박스는 회의실 ID/ 맨아래 빨간색 박스는 회의비번 -연락처 또는 이메일로 초대가능, URL(하단)로 초대가능(카톡에 URL링크전달)

### **2) 참가자 관리 : 하단 중앙 메뉴 중에 초대를 선택**

-화면의 오른쪽으로 참가자 창이 생기고, 회의 초대한 사람들의 목록이 보임

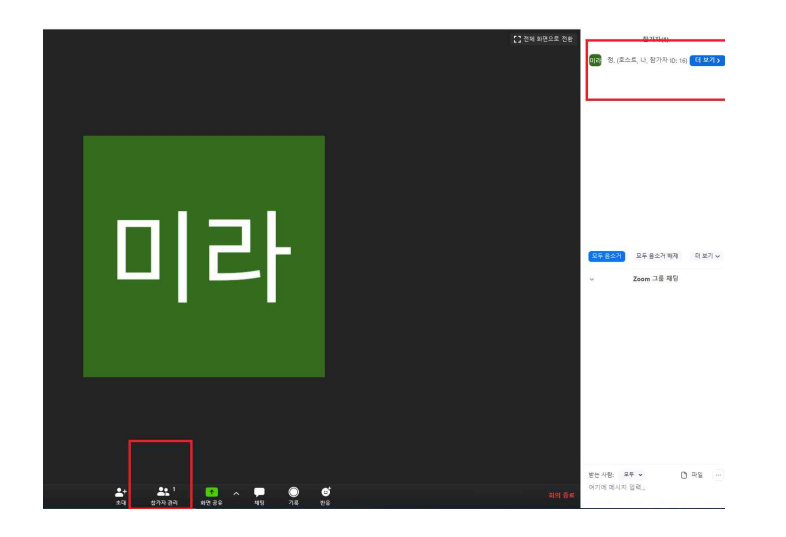

**3) 더보기** : 하단이 참가자 메뉴를 선택하면 화면 오른쪽에 참가자창이 뜬다. 참가자를 클릭하면 아래와 같이 '더보기'가 보임 : 참가자 입장 시 참가자의 소리를 음소거로 미리 해둘 것!!

#### (→참가자의 소리가 들리면서 매우 시끄러움)

- -주최자는 참가자의 음소거를 해제, 차단하는 권한이 있으며
- 참가자가 직접 자신의 음소거를 해제하는 권한도 부여할 수 있음
- -참가자가 많은 인원일 경우: 참가자들 본인이 음소거 해제 못하도록 막아두고
- 참가자가 적은 인원일 회의일 경우: 참가자 본인이 음소거 본인이 풀 수 있도록 권한 부여.

\*강의하실 때 인원이 많을 경우에는 음소거를 학생 개인에게 부여하지 않을 것을 권유합니다.<br>- 허용안함(계속 클릭)--음소거 풀 수 있는 권한은 교수님께 '음소거해제' 즉 개인권한을 해제하려면 화면의 우측 하단에 음소거 해제를 선택.

### **3-1. 초대받은 사람- 회의참여하기**

1) 현재 열린 ZOOM의 링크를 상대방 또는 카톡이나 단톡방에 보냄 \*상대방(학생들)은 Zoom어플을 미리 설치해야 참여 가능. 2) 줌어플이 설치된 학생은 단톡방에 올려진 링크를 클릭  $\rightarrow$ 바로 '회의 참가' 가능 -다음의 순서대로 진행한다. ① 핸드폰 화면에 "이름을 입력하세요"--> 학생자신의 이름 입력 ② 확인 누르고 권한 부여 ③ 비디오 사용하기 추가 ④ 오디오 통화 선택 ⑤ 권한 부여 3) 참가자(학생들)가 들어오면 현재 주최자(교수님) 화면에서  $-$ 우측에 참가자 창이 뜬다 $(\rightarrow$ 누가 참가했는지 알 수 있음). -참가자는 아직 소리가 들리지 않는다(회의 셋팅시 참가자에게 권한 부여하지 않고 주체자가 권한을 갖고 있기 때문) : '**2. 오디오, 비디오체크(영상화면 하단 메뉴** §더보기' 참조) -참가자에게 음성 권한을 주는 화면은 주체자 화면의 우측에 정보가 뜬다. -음성 해제하면 참가자 소리가 들림.

### **4. 회의에 초대하는 다양한 방법**

1) 초대 클릭: 연락처, 메일, 링크

2) 또는 화면 상단 좌측에 느낌표 선택: 회의 아이디/비밀번호/URL주소

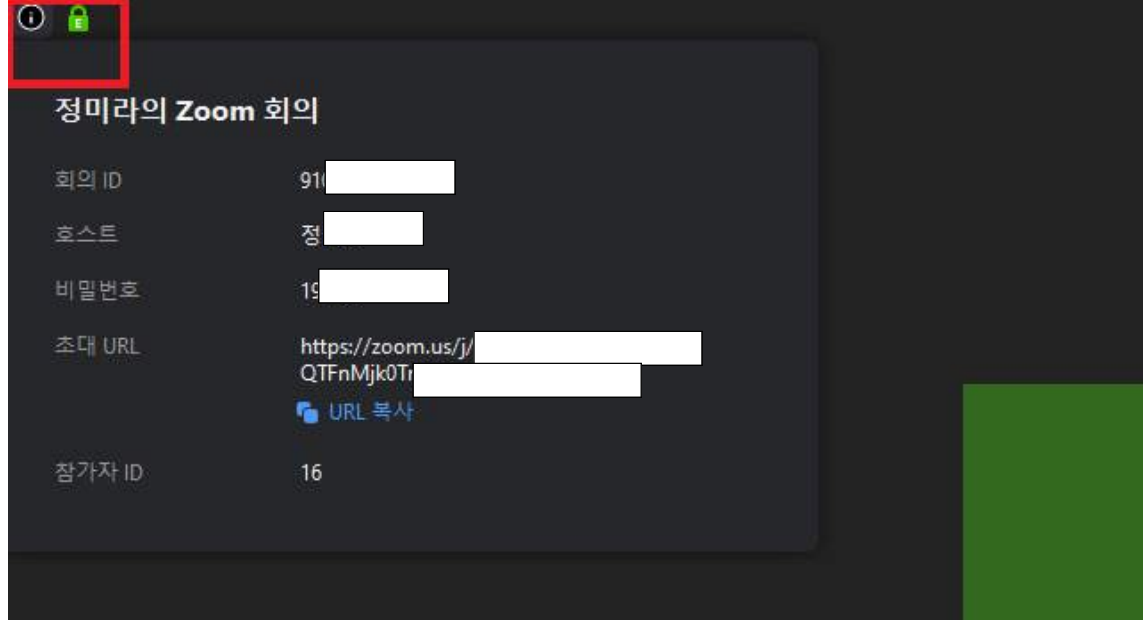

3) 자신의 화면을 클릭하면 자신이 보이고

상단에 참가자 중 한 사람(이하A라 칭함)을 클릭하면 A가 보인다.

4) 여러 참석자를 보고자 할 때는 -화면 우측에 바둑판 모양의 갤러리를 클릭하면 참석자 다 볼 수 있다.

#### **5. 화면공유하기 : 화면 하단 메뉴**

회의할 때 자신의 자료를 보낼 때 사용

\*화면, 웹페이지, 화이트보드, 고급기능의 경우에서는 일부 화면을 보여줄 수 있음 컴퓨터소리 공유, 파일 주고 받기 가능

1) 화면공유 선택: 공유하고자 하는 여러 내용들이 나온다.

 **-웹사이트 선택**: PC, 또는 노트북에서 보여주고 싶은 웹사이트 선택, 하단의 '공유' 클릭 →참가자 전체(학생들)에게 선택한 웹사이트가 보여짐.

 **\*화면공유를 마치려면: '공유중지'클릭--->'공유중지'를 클릭해야만 원래 화면으로 전환됨.**

**2)** 화면공유선택 : PPT공유할 때(다음 순서대로 진행) ① PC에 저장된 파워포인트 선택 ② 공유 ③ 전체화면 ④ 슬라이드쇼 →학생들에게 파워포인트자료가 공유됨---주체자의 얼굴이 화면에 작게 보임.  **\*화면공유를 마치려면: '공유중지'클릭--->'공유중지'를 클릭해야만 원래 화면으로 전환됨.**

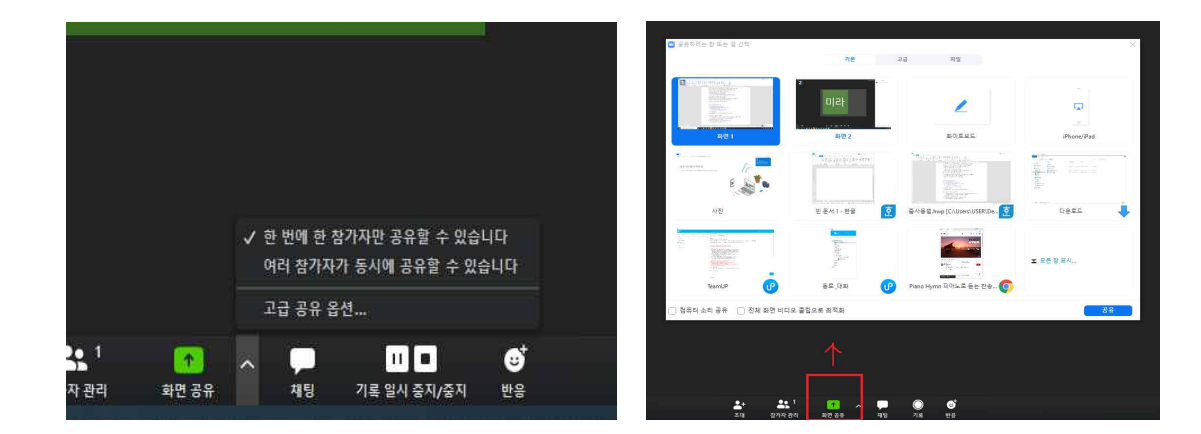

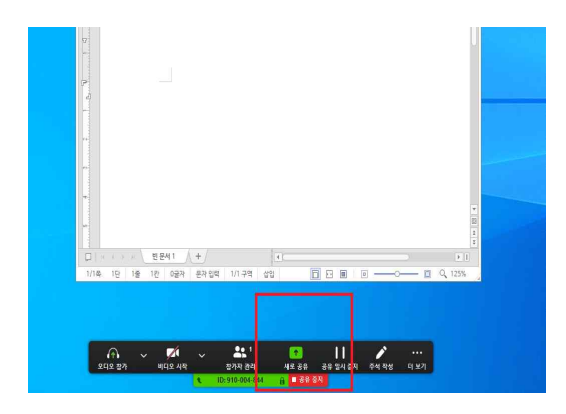

# **6. 권한주기**

- -현재 참가자는 모두 음소거 상태임: ('**2. 오디오, 비디오체크(영상화면 하단 메뉴** §더보기' 참조) -참가자 창 하단에서 음소거 권한 부여 가능. -주최자는 돌아가면서 다른 참가자에게 권한 부여할 수 있음
- **1) A에게 특정 권한(비디오, 오디오)을 줄 때**  참가자창에서 A참가자를 선택하면 더보기가 보임/추천 비디오 -주최자는 A에게 오디오와 비디오 권한을 부여함 -다른 참가자들에게는 A참가자의 화면(비디오)과 소리(오디오)만 들림. (A참가자가 주최(호스트)의 권한을 부여받음)
- **2) A에게 준 권한(비디오, 오디오)을 중지하고 싶을 때** 주최자는 우측의 참석자창에서 A참가자의 '비디오 중지'클릭 **→**더이상 A참가자의 영상과 소리는 다른 학생들에게 보이지 않으며 들리지 않는다.
- **3) A참가자에게 준 권한부여를 중지하고 주최가 다시 권한을 가지려 할 때** ① 참가자 창에서 비디오 시작요청 ② 내비디오 시작 ③ 화면 우측에서 갤러리 선택 →전체참가자와 주최자의 얼굴을 다 볼 수 있음
- **7. 채팅사용과 기록 :** 화면 하단 메뉴 '채팅'클릭
- 1) 참가자 전체와 채팅하려면(아래 순서대로 진행) ① 참가자창 하단에서 글쓰기 ② '받는사람/모두' 확인 ③ 글쓰기창에 글을 쓰면 모든 참가자에게 공개됨
- 2) 특정인에게만 채팅하려면(아래 순서대로 진행) ① 참가자 창 하단에 글쓰기 ② '받는사람/특정인' 모드전환 ③ 선택한 특정인에게만 공개됨
- 3) 회의 내용을 기록(녹화) 하고자 할 때: 화면 하단 메뉴 ①'기록' 클릭 → 녹화 ②'기록 중지'→ PC또는 노트북에 자동으로 저장,

### **8. 반응할 때** : 화면 하단 메뉴

①'반응' 클릭 ② 손 이모티콘 나옴(최고, 박수) ② 화면에 이모티콘이 올라감

### **9. 주체자(호스트)변경하기 :**

- 회의종료 시 주최자는 나오고 참여자들은 계속 회의 진행 될 때 → 호스트(주최자)를 옮겨야 함. (ex)참가자들은 계속 토의를 하게 할 경우)
- ① 참석자 중 한 명을 선택
- ② 호스트 만들기 클릭
- ③ 선택한 사람이 호스트(주체자)가 됨
- ④ 이전 주최자는 '회의 나가기' 클릭(영상화면 하단 우측클릭)  $\rightarrow$ '회의 종료' 화면이 뜸.